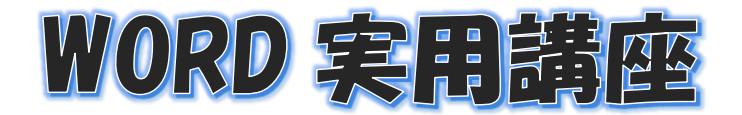

2024 年 6 月 18 日 パソコンを使いこなす会

【第 回分科会のテーマ:―書式設定―】

今回は「ホーム」タブの多彩な書式の設定の学習をします。

- 1. フォント・文字サイズを変更する
- 2. 文字効果を付ける
- 3. 文字を太字にする
- 4. 文字の色を変更する
- 5. 文字揃えを変更する
- 6. 文字の網掛け
- 7. 文字を斜体、下線
- 8. 蛍光ペンで色を付ける
- 9. 行間隔の設定
- 10.インデントの設定
- 11.箇条書きの設定
- 12.段落番号の設定

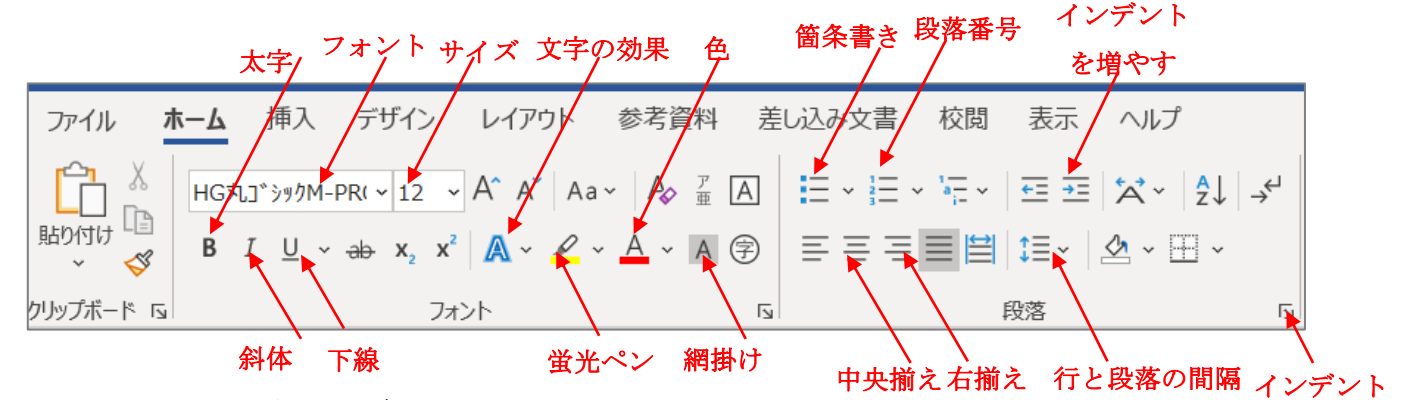

- 1.フォント・文字サイズを変更する タイトルの「街の写真コンテスト」をドラッグ―「HGP 創英角ポップ体」―サイズ「48pt」
- 2.文字に効果を付ける 「文字の効果と体裁」––「塗 りつぶし(グラデーション): 青、アクセントカラー5;反 射」を選択

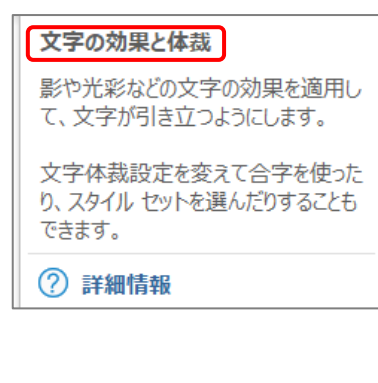

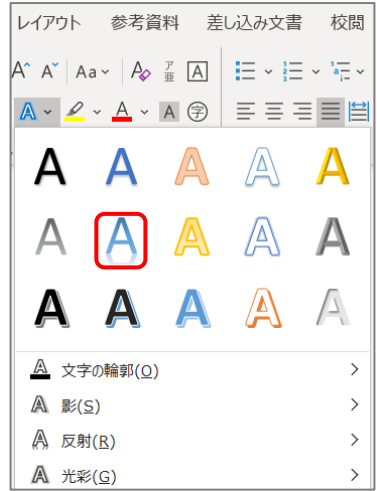

- 3.文字を太字にする
- ①「シニアの集い 主催」
- ②「募集要項」と「結果発表と賞品」 の文字列を「太字」にする
- 4.文字の色を変更する
	- ①「シニアの集い 主催」の色―「オレンジ」を選択
	- ②「応募期間」から「審査員」までの3行の色―「赤」を選択
	- ③「発表」から「特別賞」までの4行の色―「青」を選択
- 5.文字揃えを変更する
	- ①「シニアの集い 主催」―「右揃え」
	- ②「街の写真コンテスト」―「中央揃え」
	- ③文末の「送り先~」から 4 行目の「シニアの集い~」まで―「中央揃え」
- 6.文字の網掛け

「※当団体ホームページより~ご確認ください」の文字列に、網掛けをする

- 7.文字を斜体、下線
	- ① 「※入賞者には~展示いたします。」の文字列を「斜体」にする
	- ② 「※入賞者には~展示いたします。」の文字列に「下線」を挿入
- 8. 蛍光ペンで色を付ける

「送り先・お問い合わせ」に、「黄色」を付ける

- 9. 行間隔の設定
	- ①「応募期間」から「※当団体ホームページ~」までの 4 行
	- ②「発表」から「※入賞者~」までの 5 行
	- ③「行と段落の間隔」―「1.5 行」を選択

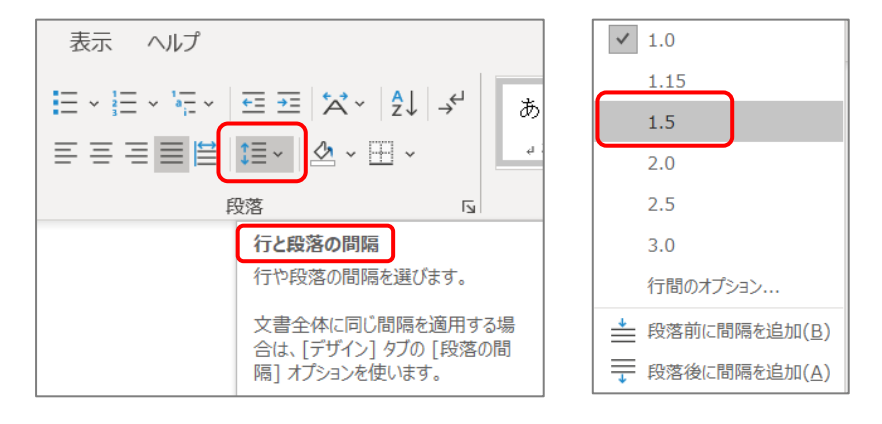

2 / 4

- 10.インデントの設定
	- [A] 段落の先頭の1行目だけを1字下げる
		- ① 「街の魅力を写真で表現しませんか?~」から「~1 人 3 点まで応募できます。」 までの 4 行をドラッグする。

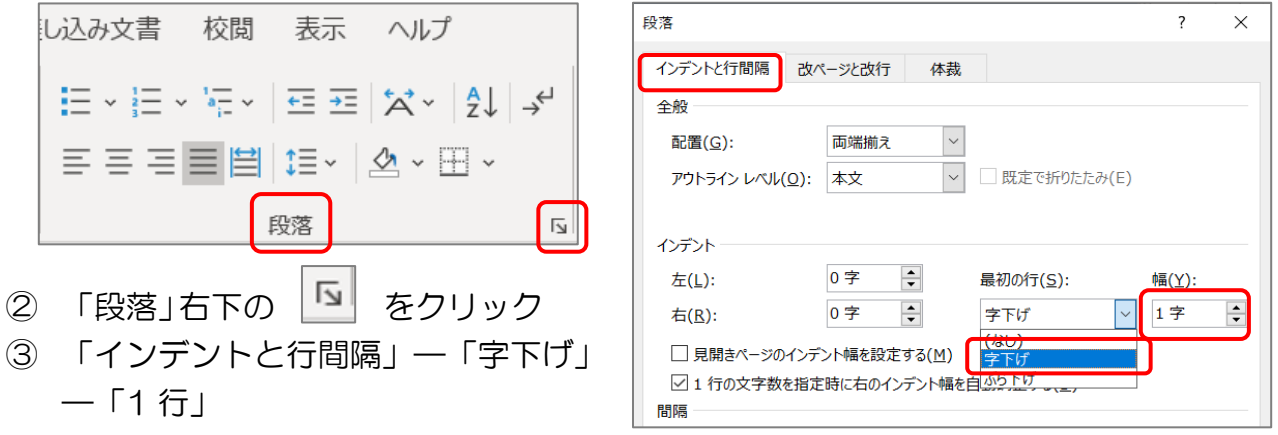

- [B] 文章の開始位置をずらす
	- ①「応募期間」から「※当団体ホームページ~」までの 4 行を「3字増やす」
	- ②「発表」から「※入賞者~」までの 5 行を「3字増やす」 「インデントを増やす」を3回クリック

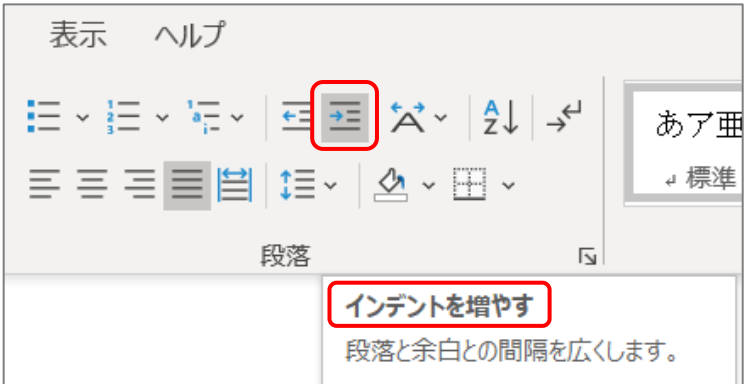

11.箇条書きの設定

「応募期間」から「審査員」までの 3 行をドラッグー「箇条書き」ー「行頭文字ライブラ リ」

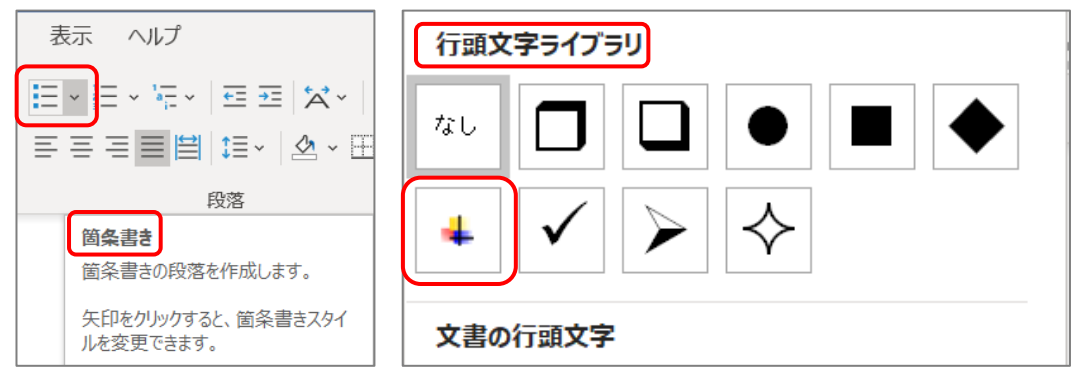

## 12. 段落番号の設定

「金賞」から「特別賞」までの3行–「段落番号」–「①23」を選択

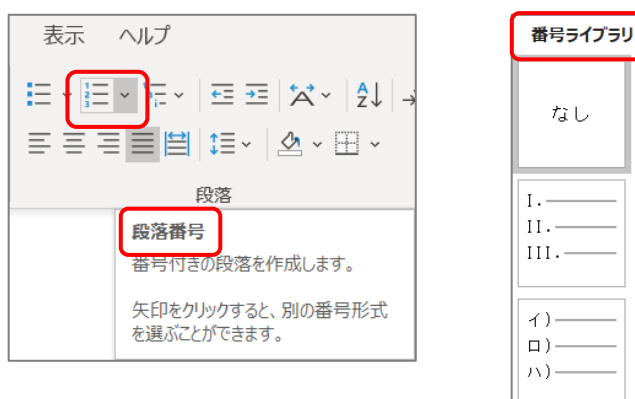

終了して、保存。

番号ライブラリ  $1$  .  $\cdot$  $\circledcirc$  $\circ$  $|2, \circ$  $\vert$  3.- $|A)$  - $(\mathcal{P})$  - $|B)$  - $(4) |c) (\mathcal{D})$  - $\vert \cdot$ .  $\vert$  ii.- $\left|$  iii.-文書の番号書式

以上